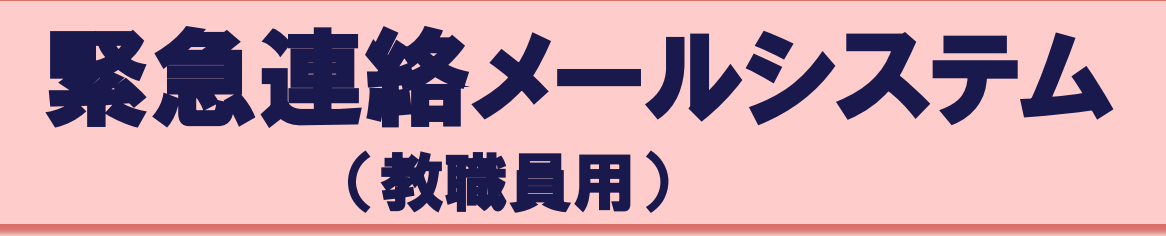

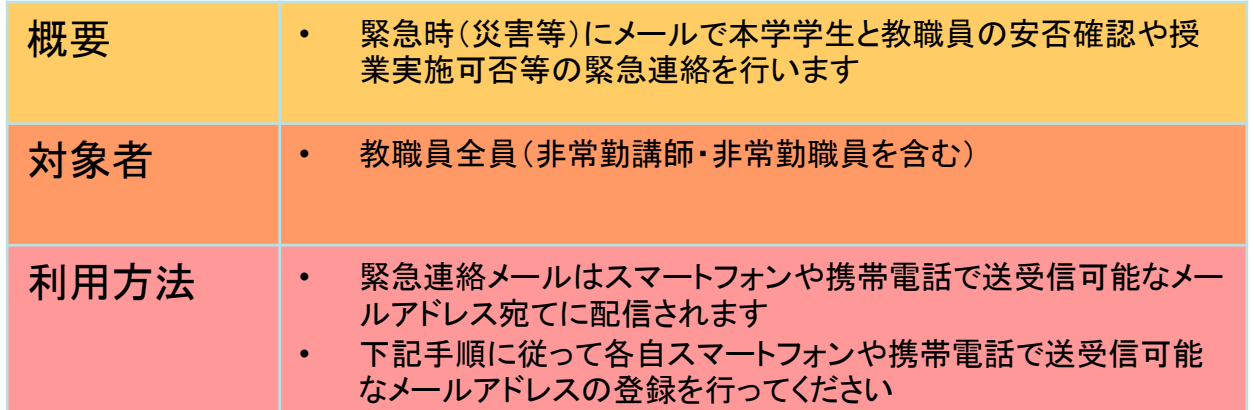

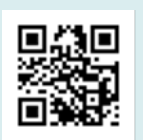

① スマートフォン・携帯電話で左のQRコードを読み取ります ※ 読み込んだメールアドレスを選択するとメール作成画面になります ※ QRコードを読み込めない場合は、メール作成画面を開き、宛先に 「sswc1-ent@my.e-msg.jp」と入力して次の手順に進んでください

②本文に学科(部署)・ 氏名・非常勤を記入(下 記の記入例を参照)

③直ぐに確認メールが届 くのでそのまま返信

宛先: sswc1-ent@my.e-msg.jp 件名:

(下記参照)

本文:

宛先: sswc1-cnf@my.e-msg.jp 件名: Re:{XXX99XX} 仙台白 百合女子大学緊急連絡 メールに登録しますか? 本文:

宛先: sswc1-nil@my.e-msg.jp 件名: 仙台白百合女子大学緊急 連絡メールへの登録完了 本文: あなたの仙台白百合女子 大学緊急連絡メールへの 登録が完了しました。

④登録完了メールが届き メールアドレス登録完了

宛先: sswc1-ent@my.e-msg.jp 件名: 専任教職員 (記入例) (記入例) (記入例) (記入例) (記入例) (記入例) (記入例) 本文に学科(部署)・氏名を記 入(氏名の前にスペース)

本文: 人間発達学科 白百合一郎 非常勤講師 まんじょう 非常勤職員

宛先: sswc1-ent@my.e-msg.jp 件名: 本文: 非常勤 白百合二郎 本文に非常勤・氏名を記入(氏 名の前にスペース)

本文に学科(部署)・非常勤・氏 名を記入(氏名の前にスペー

宛先: sswc1-ent@my.e-msg.jp ス)

件名:

本文: 庶務課非常勤 白百合三郎

※確認メールが届かない場合は、「e-msg.jp」を受信許可ドメインに設定してください ※メールアドレスを変更した方は、再度登録し直してください

問い合わせ先 仙台白百合女子大学 情報システム管理室 ℡372-3254(内線516)